将 AutoCAD 中不规则的板框导入到 PADS Layout 中, 从而成为 Board Outline 层。

请大家按照以下步骤做:

- 1. 在 AutoCAD 中创建一个层,名称为:BOARD\_OUTLINE\_00。
- 2. 将你要导入板框外形指定到 BOARD\_OUTLINE\_00 层。
- 3. 选择 Board Outline(板框外形)把它组合成为一个块, 名称为 BOARD\_1。 2. 将於文号入入社長方方指定公式6.100mg\_conditel\_conditel\_conditel\_conditel\_conditel\_conditel\_conditel\_conditel\_conditel<br>BOARD\_1。<br>4. 将 Board Outline (板框外形) 放大 39.37倍。<br>5. 最后保存为 DXF 文件,并导入到 PADS 中就大功告成。<br>在 AutoCAD 操作中必须严格按照上面的描述,不能<br>的名称和块的名
- 4. 将 Board Outline (板框外形)放大 39.37 倍。
- 5. 最后保存为 DXF 文件,并导入到 PADS 中就大功告成啦!!

在 AutoCAD 操作中必须严格按照上面的描述,不能改变层 的名称和块的名称。

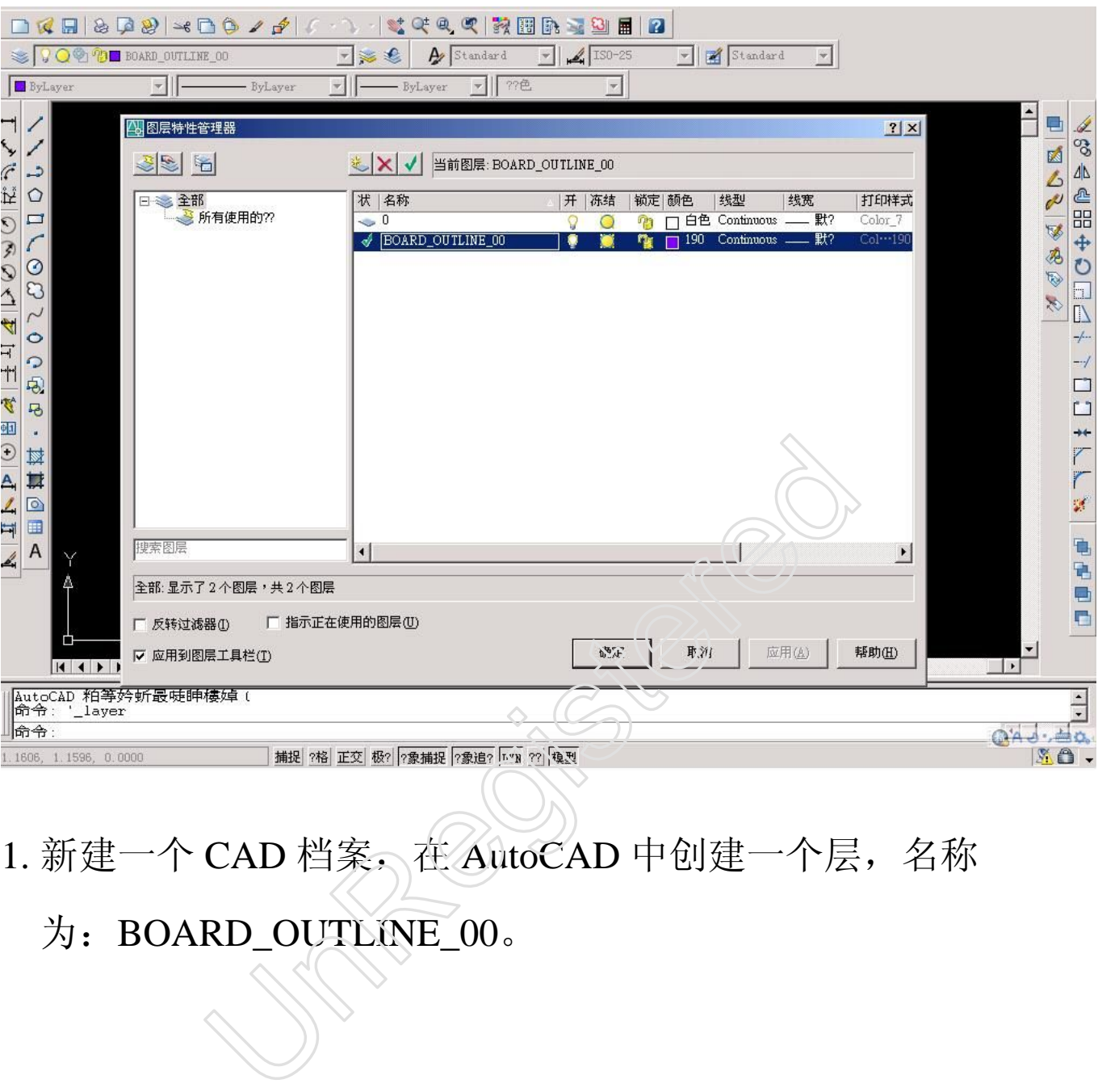

1. 新建一个 CAD 档案, 在 AutoCAD 中创建一个层, 名称

## 为: BOARD\_OUTLINE\_00。

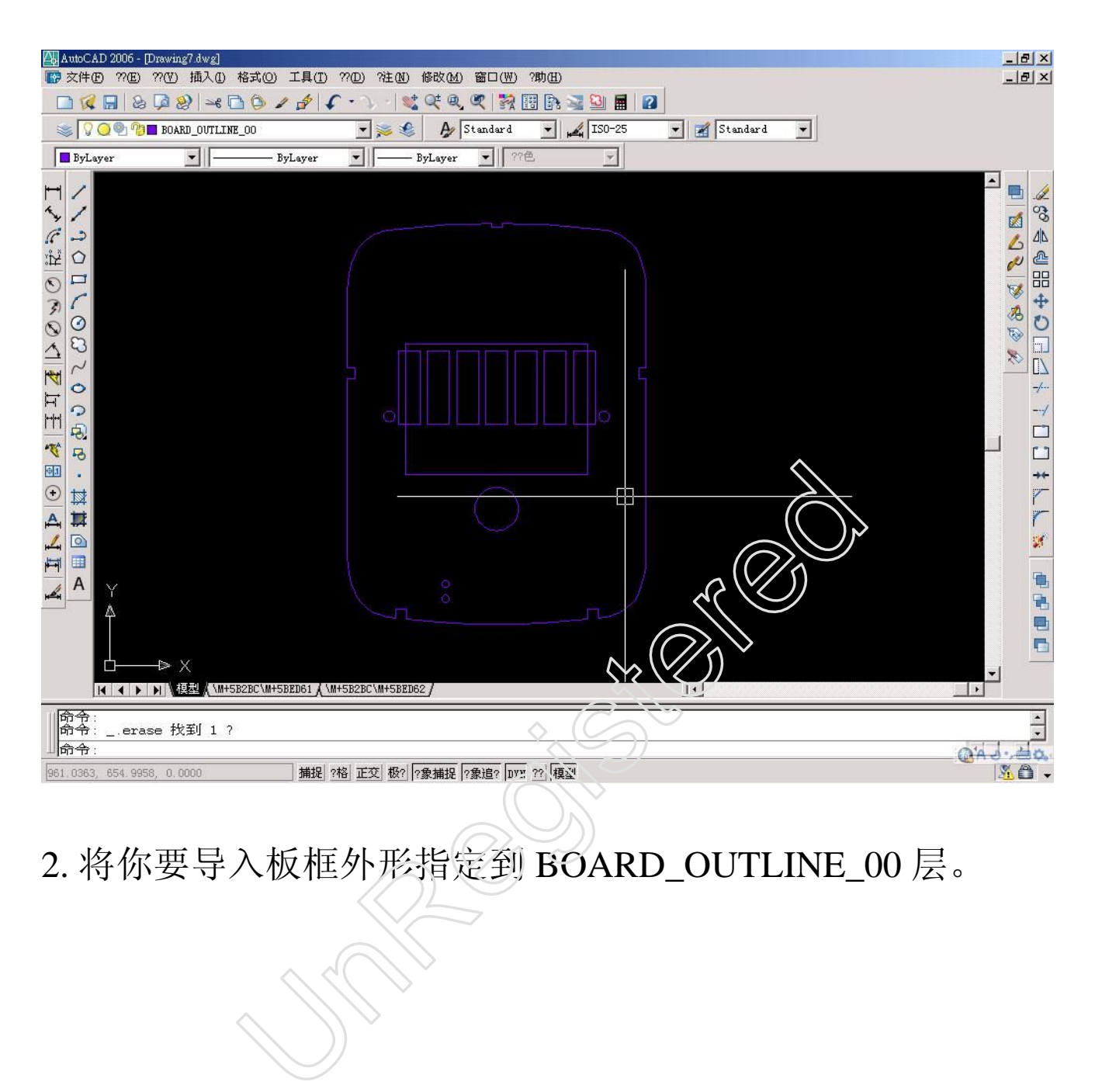

2. 将你要导入板框外形指定到 BOARD\_OUTLINE\_00 层。

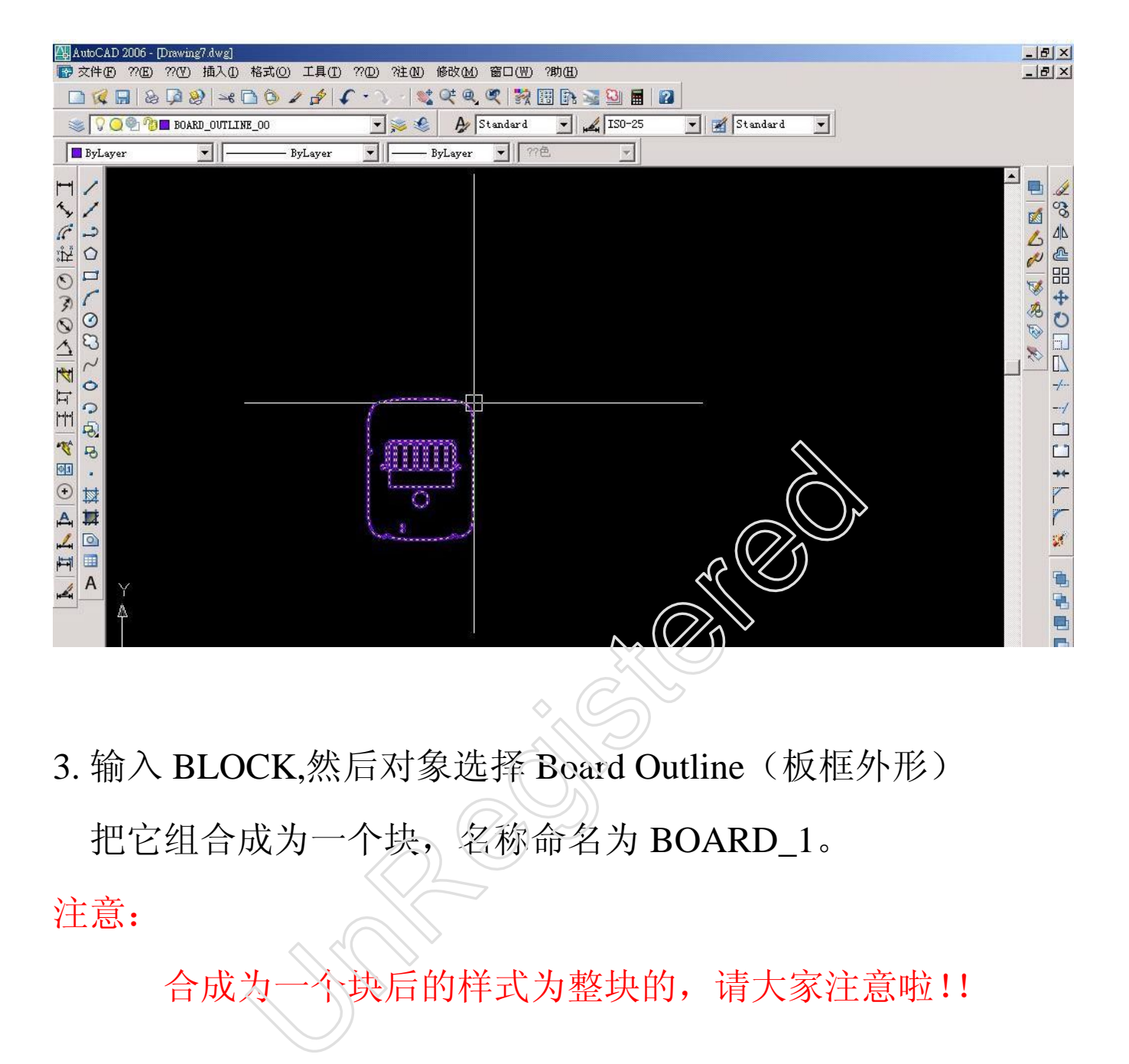

3. 输入 BLOCK,然后对象选择 Board Outline (板框外形)

把它组合成为一个块, 名称命名为 BOARD\_1。

注意:

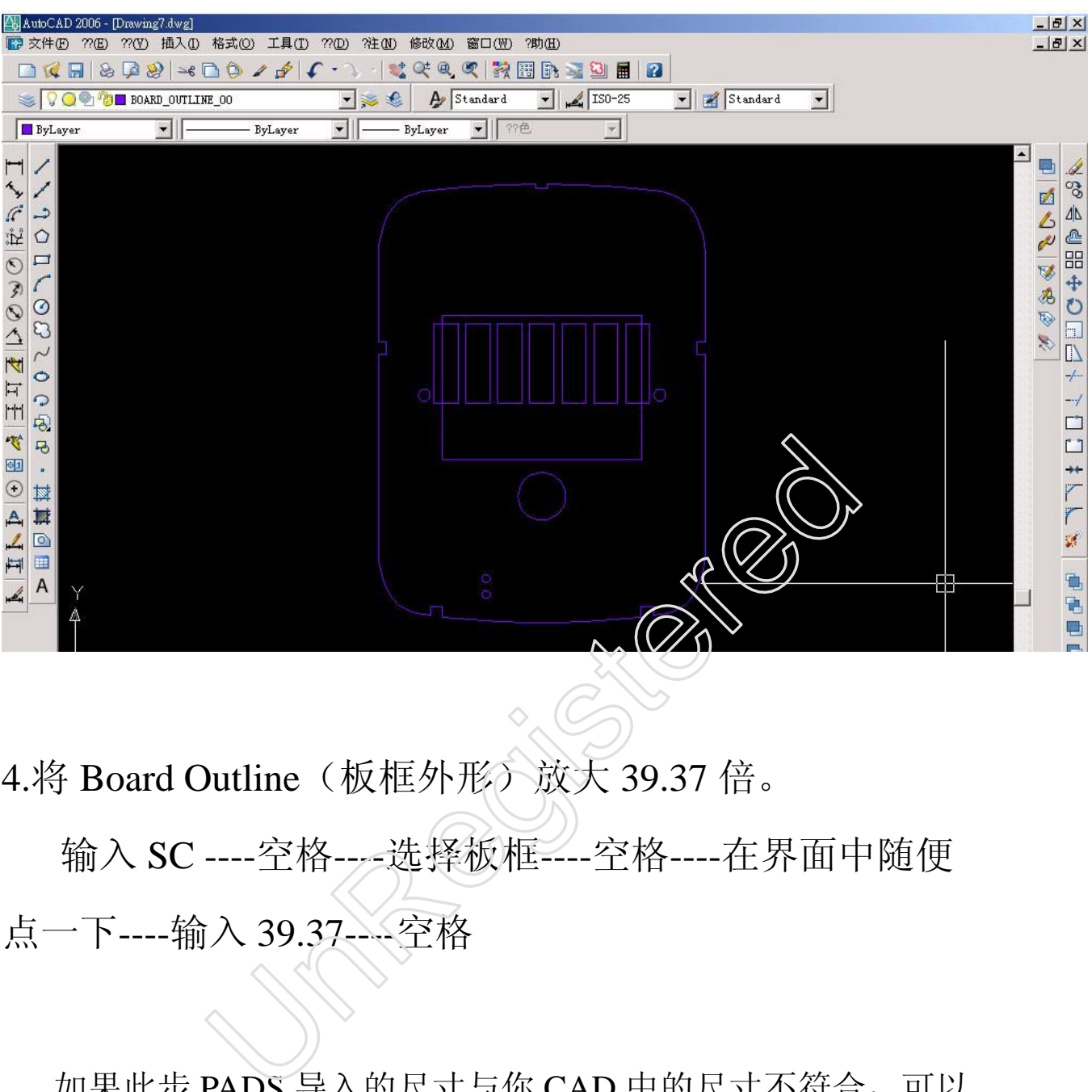

4.将 Board Outline (板框外形) 放大 39.37 倍。

输入 SC ----空格----选择板框----空格----在界面中随便 点一下----输入 39.37----空格

如果此步 PADS 导入的尺寸与你 CAD 中的尺寸不符合, 可以 跳跃此步骤

在 AutoCAD 中的单位必须设置为英制的,不可以是公制的。

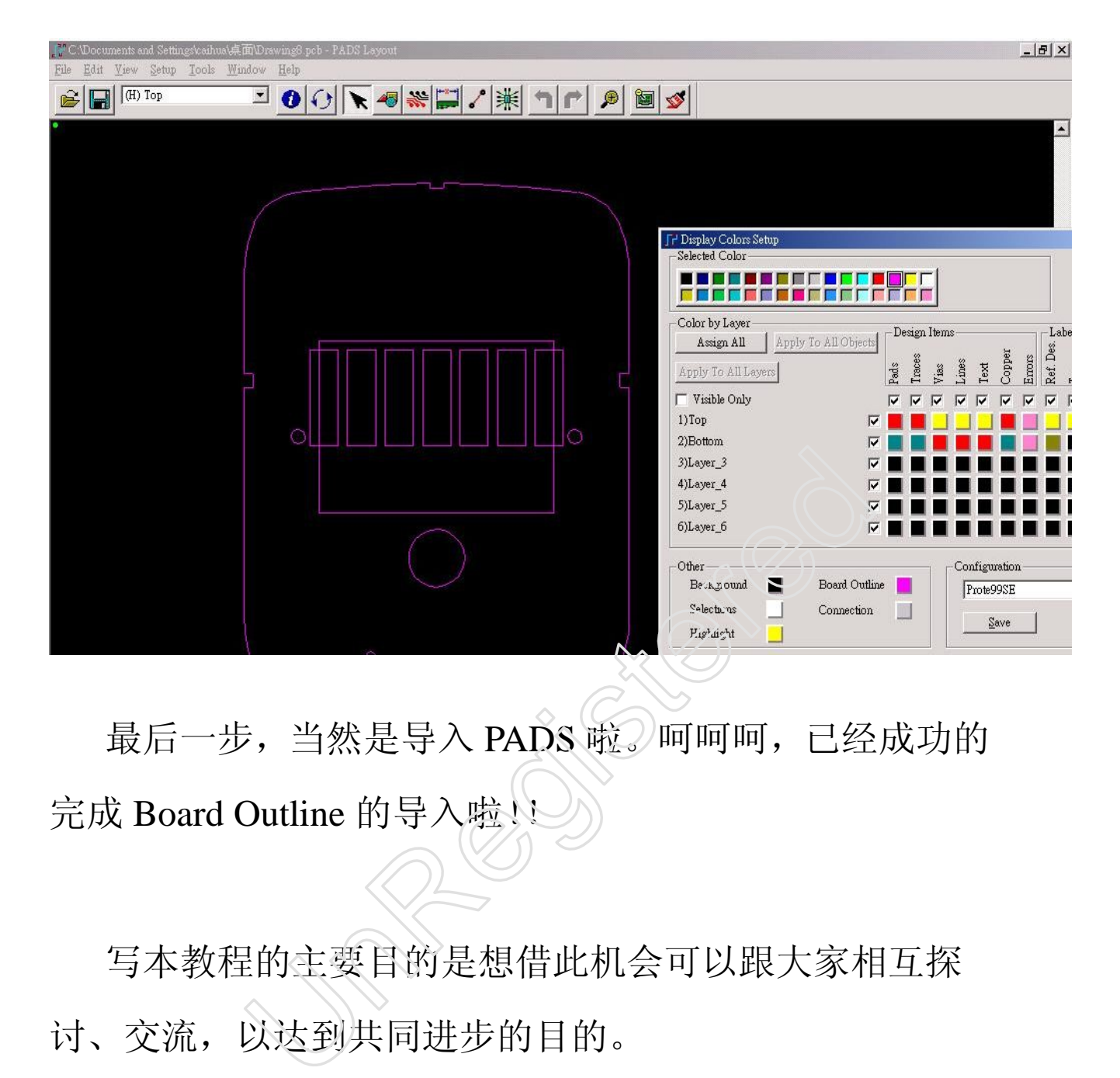

最后一步,当然是导入 PADS 啦。呵呵呵,已经成功的 完成 Board Outline 的导入啦!

写本教程的主要目的是想借此机会可以跟大家相互探 讨、交流,以达到共同进步的目的。

E-mail:caihuaqq@163.com

QQ:35074795